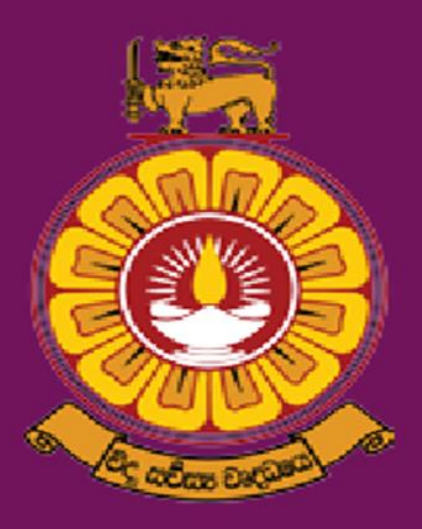

# **The Open University** of Sri Lanka

# Master of Arts in Education 2021/2022

# **THE OPEN UNIVERSITY OF SRI LANKA**

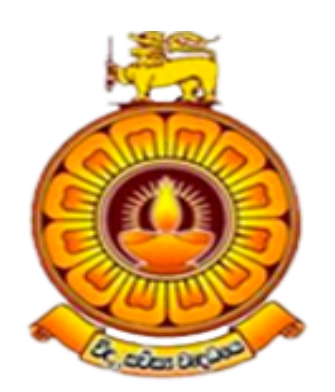

## **Faculty of Education**

**Degree of Master of Arts in Education – Level 10**

**Academic year 2021/2022**

#### **CONTENTS**

- 1.0 Introduction
- 2.0 Objectives
- 3.0 Programme Learning Outcomes
- 4.0 Admission Requirements for Level 10
- 5.0 Selection Test
- 6.0 Programme Duration
- 7.0 Medium of Instruction
- 8.0 Programme Structure
- 9.0 Scheme of Assessment
- 10.0 Course Fee
- 11.0 Programme Team
- 12.0 Information on how to apply online for the programme

### **Degree of Master of Arts in Education**

#### **1.0 Introduction**

The Degree of Master of Arts in Education programme is a 60 credits programme of two (02) academic years. It consists of two levels (Level 9: coursework, and Level 10: two taught courses and a research dissertation).

Applications are called only for the Level 10 of the Master of Arts in Education Degree Programme for the academic year 2021/2022.

#### **2.0 Objectives**

- To expand opportunities for postgraduate studies in the field of Education and for those who are already serving in the field of education
- To develop knowledge, attitudes and skills of individuals to act as leaders, consultants and resource personnel in education
- To enhance capacity development in professional reflection, judgment, decision-making and practice to address various issues in the field of education
- To promote research in the field of education

#### **3.0 Programme Learning Outcomes**

After completing the Degree of Master of Arts in Education programme, the Degree Holder is expected to have the following characteristics/competencies.

- Demonstrate an advanced understanding of the theories, policies, legislation and practices underpinning the education within national and international contexts.
- Analyze critically, reflect on and synthesize complex information, problems, concepts and theories of education.
- Conduct independent research and inquiry into contemporary issues education, involving higher order conceptualization, new ideas and personal initiative.
- Interpret and transmit educational knowledge, pedagogical and professional skills, and ideas to specialist and non-specialist audiences.
- Communicate effectively and collaboratively with students with disabilities, their families and other professionals within the legal, ethical and professional practice context.
- Use advanced knowledge of special needs education concepts, theories, technologies, policies and pedagogical strategies and critical thinking skills to solve complex problems in the field of education settings.
- Apply advanced pedagogic expertise in designing, planning, implementing, adapting and evaluating programs, technologies and resources for the various part in the field of education.
- Act responsibly, ethically and professionally with diverse populations at local, national and global levels.

#### **4.0 Admission Requirements for Level 10**

1. a Master of Education Degree with coursework (SLQF 9) with a minimum GPA of 3.00 from the Open University of Sri Lanka or any other university recognized by the UGC

OR

2. an equivalent or higher qualification acceptable to the Senate

#### **5.0 Selection Test**

All entry criteria should be fulfilled on or before the date of registration of the relevant degree programme. All applicants who fulfill the admission requirements should sit a Selection Test that will be conducted by the Open University of Sri Lanka **(if needed)**. In case a selection test will be held, only those who pass it will be called for an interview before being selected to the degree programme.

- The **online selection test (if needed)** will be conducted on 28.11.2021.
- Further details about the online selection test will be sent to your email which you provided in the application.
- Therefore, please state your e-mail address clearly in the application form.

The selection test questions will consist of current issues in Education and the Subject knowledge related to the Research methodology in Education.

(**Note:** Candidates should verify their entry qualifications before applying for the degree programme. Passing the Selection Test does not necessarily mean that you are eligible to follow the degree programme. Candidates who do not fulfill admission requirements will be rejected at the interview).

#### **6.0 Programme Duration** – One Year

#### **7.0 Medium of Instruction**

All academic activities will be conducted only at Colombo Regional Centre in all three media (Sinhala/ Tamil/ English)

#### **8.0 Programme Structure**

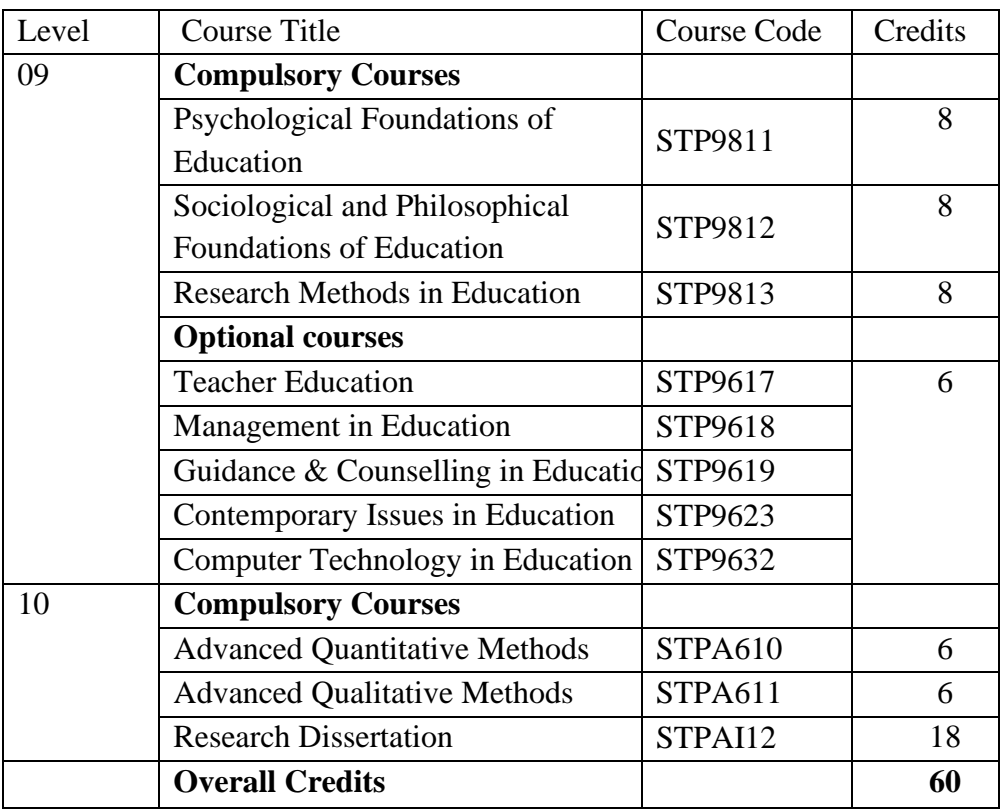

Exemptions will be granted for students those who have completed a M.Ed. (SLQF 9) with a minimum GPA of 3.00, for the course work in the **Level 9** of the programme.

A student granted an exemption from a particular course of study would be deemed to have obtained a final mark of 50 and a C grade in that particular course.

#### **9.0 Scheme of Assessment**

The final assessment for the award of the Degree of Master of education will be based on continuous assessment and the final-examination

#### **9.1 Continuous assessment**

Continuous assessment is based on assignments. Each course has three assignments including take home and class-based assessments. All three assignments will be count for calculating the Overall Continuous Assessment Mark (OCAM). Performance at continuous assessments will be considered in deciding the eligibility to sit the Final Examination. Minimum OCAM for the courses is 50.

• Each student who completes the continuous assessment in the respective courses will be awarded a grade depending on the overall assessment, as follows:

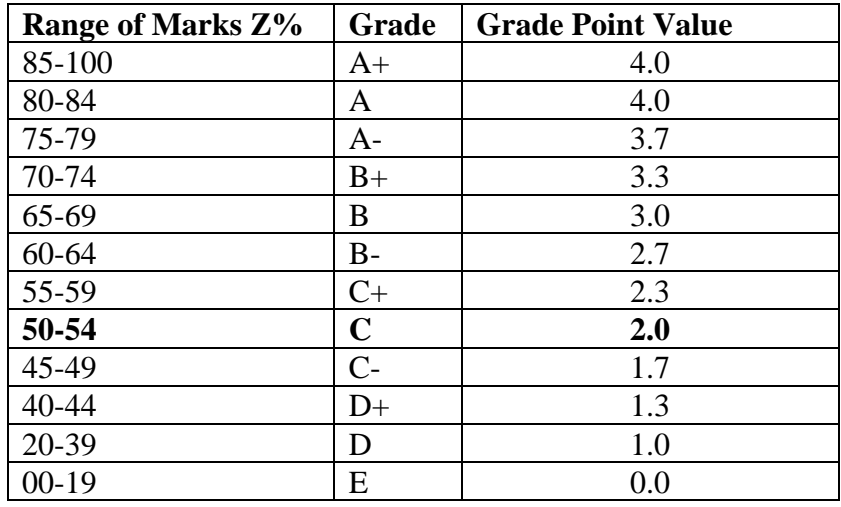

#### **9.2 Final Examination**

The Final Examination will consist of a written examination. Students shall sit a written examination of three-hour duration for each course except for research dissertation.

The Overall Assessment Mark (Z%) of a student in respect of any course, except dissertation, shall be based on the Overall Continuous Assessment Mark  $(X\%)$  and the mark obtained at the Final Examination (Y%) and shall be computed as follows:

> If  $X \ge 50$  and  $Y \ge 50$ , then  $Z = 0.5X + 0.5Y$ If  $X > 50$  and  $Y < 50$ , then  $Z = Y$ If  $X < 50$  then  $Z = F(Fail)$

 Overall Assessment Mark (Z%) of the Research Dissertation (STPAI12) shall be based on the Research Dissertation submitted by the student and Viva- voce examination.

#### **10.0 Course Fee**

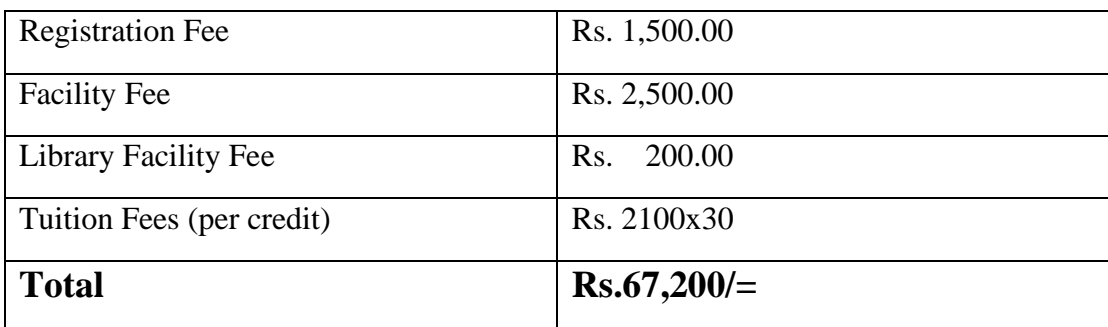

#### **11.0 Programme Team**

Programme Coordinator: Dr. (Mrs.) D.V.M. De Silva.

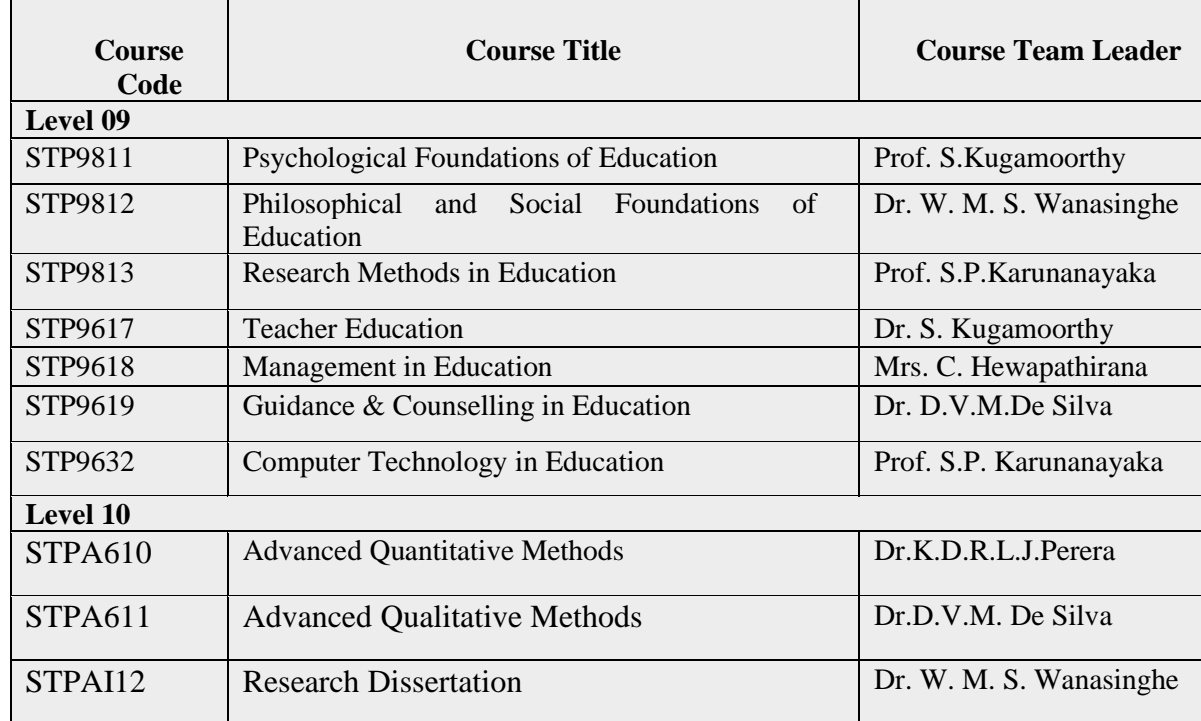

#### **12.0 How to apply online for the programme**

#### Introduction

In this document you will find information on how to apply online for a programme in the Open University of Sri Lanka. First you need to fill a short application and then log in to the OMIS (Open University Management Information System).

#### Short Application

Browse the URL mentioned below to open the OMIS student portal (Figure 1).

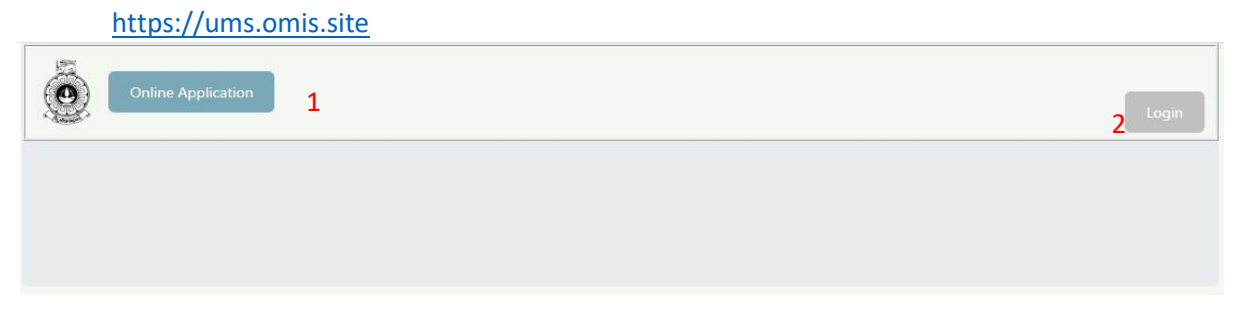

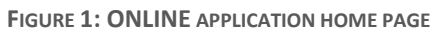

- 1. Click "Online application" already you don't have an account in OMIS system. Figure2: ONLINE APPLICATION FORM will be loaded after clicking "Online Application"
- 2. Already you have an account, click "Login" button to enter the system.

#### Short application part 1

The first part of online application process is displayed as below with sample data.

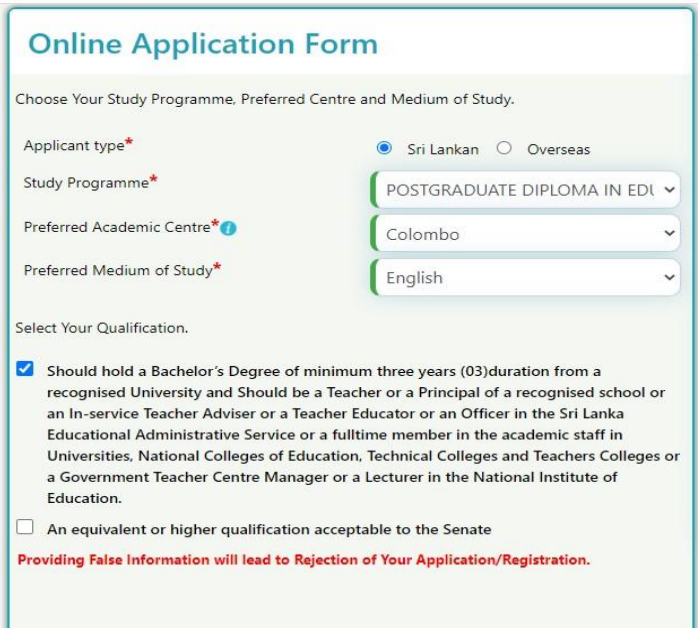

#### FIGURE 2: SHORT APPLICATION 1

- 1. **Applicant Type**: Your citizenship is Sri Lankan then select Sri Lankan unless select "Foreign".
- 2. **Programme**: Select the programme to which you are going to apply.
- 3. **Preferred academic center:** Academic activities of this programme will be conducted only at Colombo Regional centre. Therefore select 'Colombo'.
- 4. **Study medium**: Select your preferred studying medium. (Academic activities will be conducted in all three media -Sinhala/Tamil/English)
- 5. By completing the number 1,2,3 and 4 the system will be displayed the entry qualification of the selected programme and the user should select one qualification from them to load the FIGURE3: SHORT APPLICATION - 2

#### Personal Details – Local Students

Fill personal details and save it to create an account in OMIS system and complete remaining process of online application.

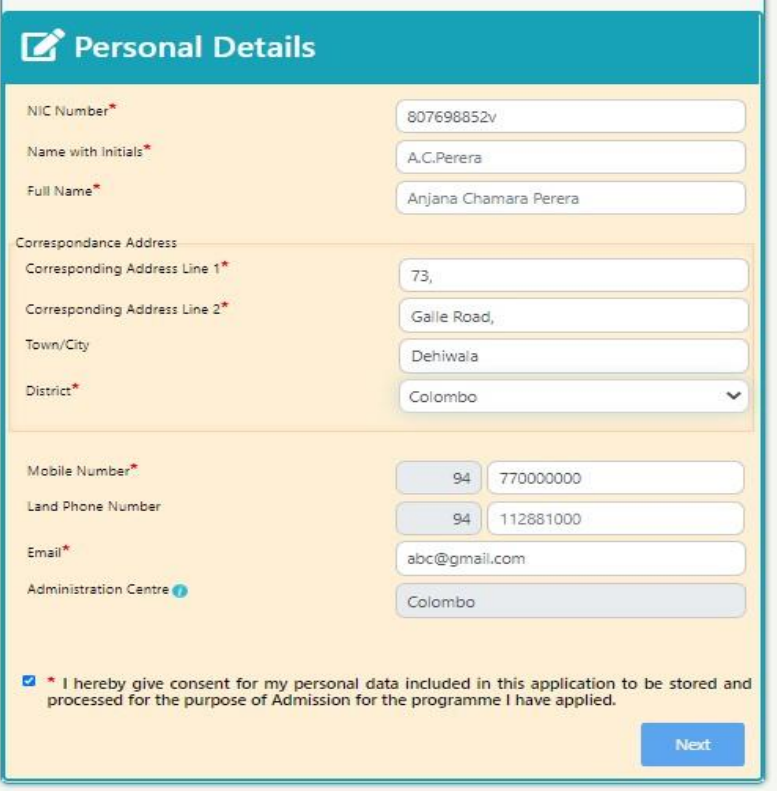

**FIGURE 3: SHORT APPLICATION 2** 

- 1. **NIC**: Enter your NIC. Old format **xxxxxxxxxv**, new format **xxxxxxxxxxxx**
- 2. **Name with Initials**: Enter username with initials as FUGURE3: SHORT APPLICATION 2.
- 3. **Corresponding Address Line1**: Enter first part of postal address of you.
- 4. **Corresponding Address Line2**: Enter last part of postal address of you.
- 5. **Corresponding district**: Select corresponding district of your postal address.
- 6. **Mobile Number**: Enter mobile number which you use. This number is taken to send the username and password when creating account for you.
- 7. **Land Phone number**: Enter your land phone number
- 8. **Email**: Enter you use email address.
- 9. **Admin Center**: The nearest admin center will be taken automatically according to postal code of corresponding address. (Entered number 5 in FIGURE3: SHORT APPLICATION 2).
- 10. Agree to this sentence before click "Next" button.
- 11. Click "Next" button to create an account. The username and password will be sent to your mobile number.

#### **Personal Details – Foreign Students**

If you selected the applicant type as foreign, then FIGURE4: PERSONAL DETAILS-FORIEG will be displayed when click entry requirements of FIGURE2: SHORT APPLICATION 1.

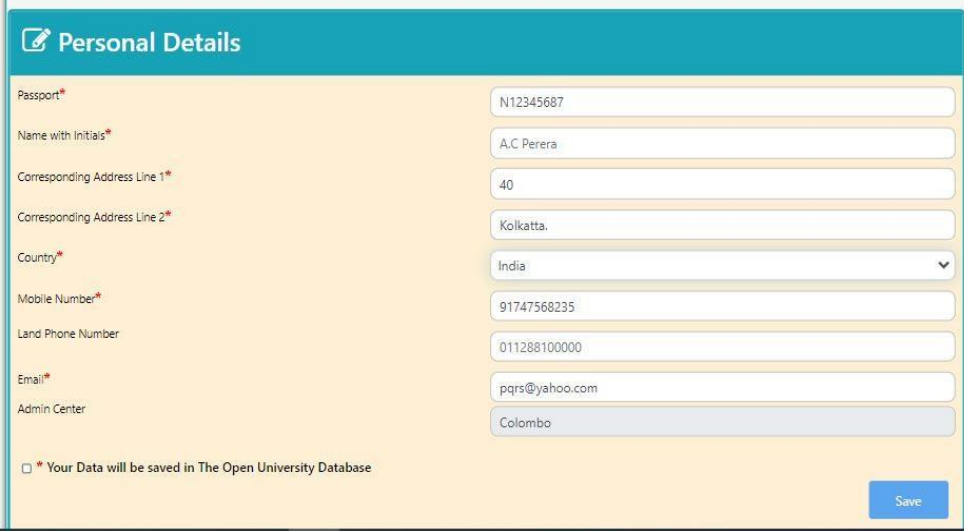

FIGURE 4: SHORT APPLICATION - FOREIGN

**Passport**: Enter your passport number. Ex: N1235897

- 1. **Name with initials**: Enter your name as FIGURE4: SHORT APPLICATION FOREING
- 2. **Corresponding address line1**: Enter your postal address in your country into the field of number 3.
- 3. **Corresponding address line2:** Enter last line of your postal address in your country into the field of number 4.
- 4. **Country**: Select your country.
- 5. **Mobile Number**: Enter you use mobile number. This number is taken to send the username and password when creating account for you.
- 6. **Land phone number**: If there is land phone number to you, enter it in this field.
- 7. **Email**: Enter you use email address.
- 8. **Admin Center**: You no need to select center and it will be filled automatically as a Colombo center.
- 9. Agree to this statement to go to the save data.
- 10. Click "Save" button to create an account. The username and password will be sent to your mobile number.

#### **Login**

#### Login to the user account

The user should login to his/her account to offer courses, make payment ….and do all the activities which are relating the registered program. The user is received the credentials to his/her mobile phone and the email. Use those to enter the account using FIGURE5: LOGIN interface. User should keep those credentials to enter every time when applying another program of OUSL.

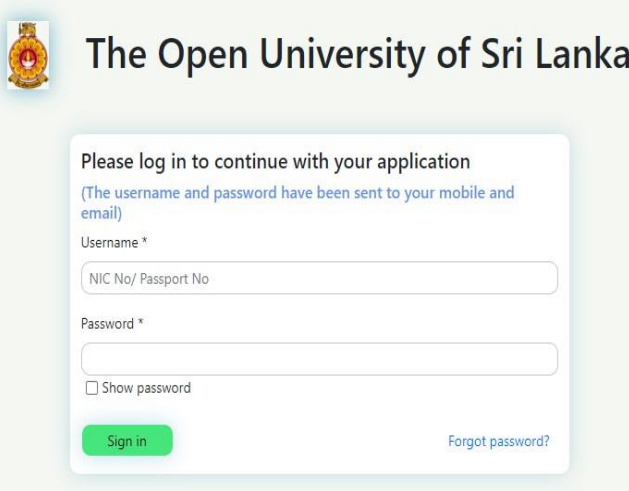

#### FIGURE 5:LOGIN

- 1. Enter NIC or passport number of users as username.
- 2. Enter password which is received in the user's mobile phone or email.
- 3. Click "Sign in" button to enter the system.

#### Reset password

If user forgot or need to change password, click on "forgot password" link in FIGUREXX:LOGIN to load FIGURE6: NEW PASSWORD RECIEVES OPTION

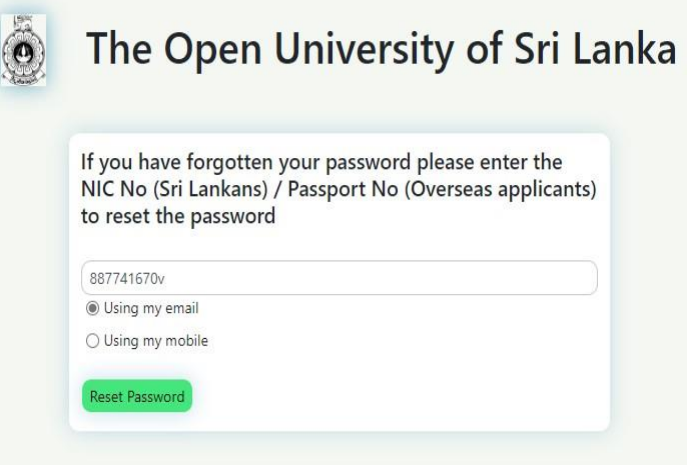

#### FIGURE 6: NEW PASSWORD RECIEVES OPTION

- 1. Enter NIC of user
- 2. Select one option to receive the link of "reset password" from the options "Using my email or Using my mobile".
- 3. Click "Reset password" button to load FIGURE7: FORGOT PASSWORD MESSAGE

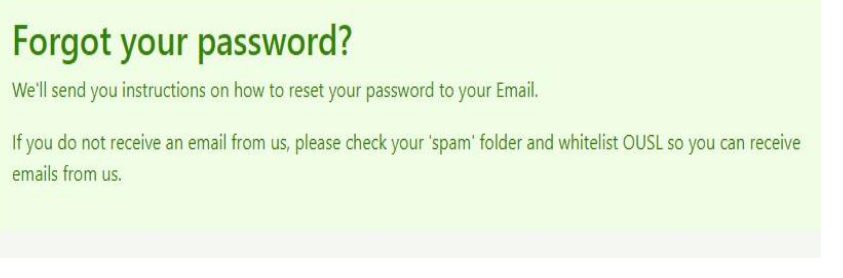

FIGURE 7: FORGOT PASSWORD MESSAGE

4. Check your email or mobile phone to view the link in FIGURE8: LINK OF RESET PASSWORD.

Welcome to the OUSL

Click the following link to reset your password https://ums.omis.site/reset?token=52411104-0cdf-4467-896c-46544a20ffce Or https://ums.omis.site/reset?token=52411104-0cdf-4467-896c-46544a20ffce

https://ums.omis.site/

http://aaou2020.ou.ac.lk/ <http://aaou2020.ou.ac.lk/>

#### FIGURE 8: LINK OF RESET PASSWORD

5. Click on the link of "Reset password" in FIGURE8: LINK OF RESET PASSWORD to load the FIGURE9: RESET PASSWORD.

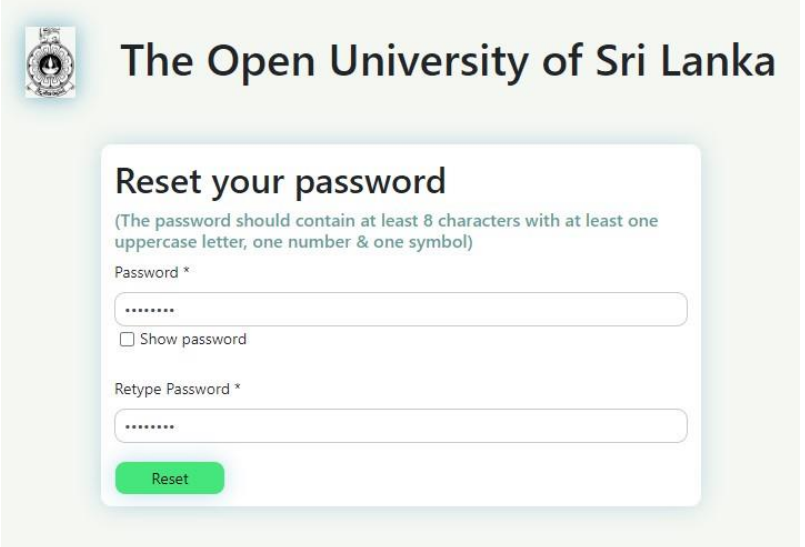

FIGURE 9: RESET PASSWORD

6. Click "Reset" button to change password. If your password is changed successfully display FIGURE10: CHANGED PASSWORD SUCCESSFULLY.

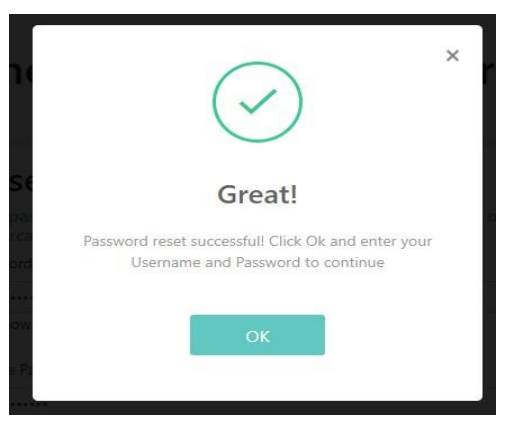

**FIGURE 10: CHANGED PASSWORD SUCCESSFULLY**

7. When clicking "OK" button in FIGURE10: CHANGED PASSWORD SUCCESSFULLY the page redirect to the FIGURE5: LOGIN and user can reenter new password.